## **Instructions to Access Ariba**

#### **Supplier Profile**

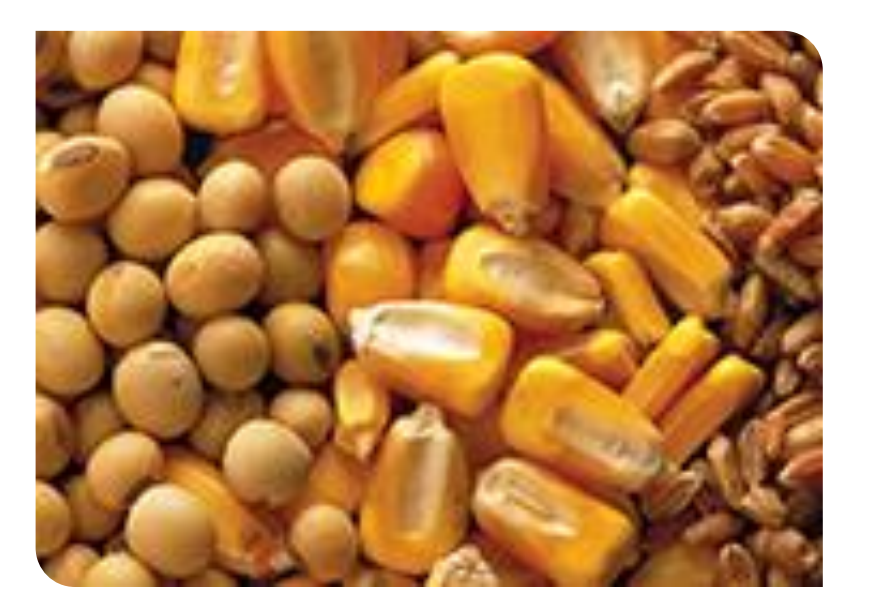

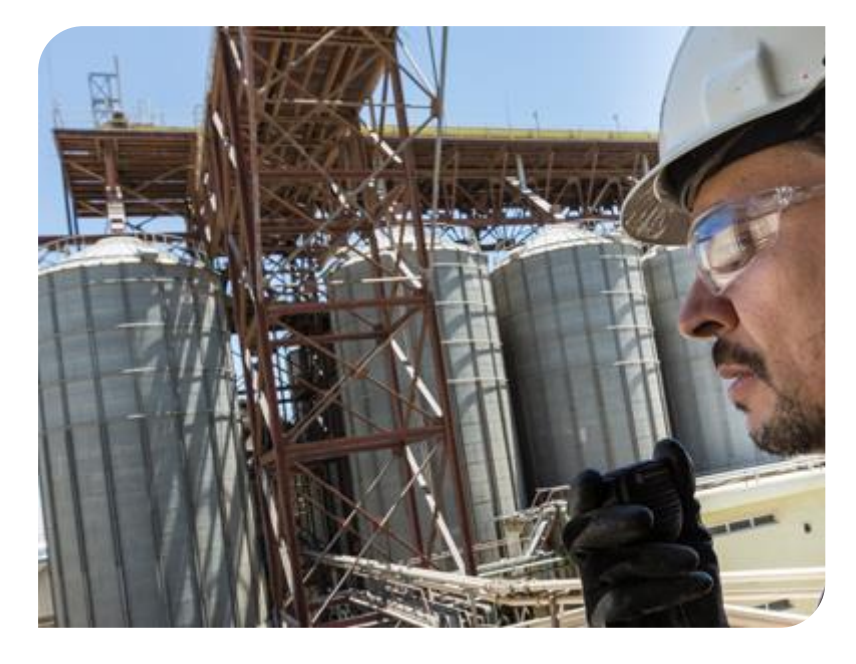

### **Responding to RFPs**

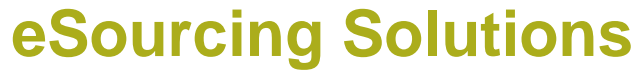

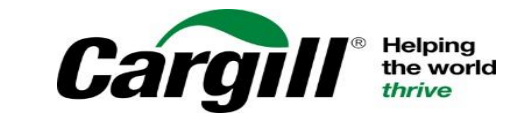

CONFIDENTIAL. This document contains Cargill Confidential information. Disclosure, use or reproduction outside Cargill or inside Cargill, to or by those who do not have a need to<br>know is prohibited. © 2019 Cargill, Incorpo

**After answering any prerequisite questions you can begin responding to the RFP**

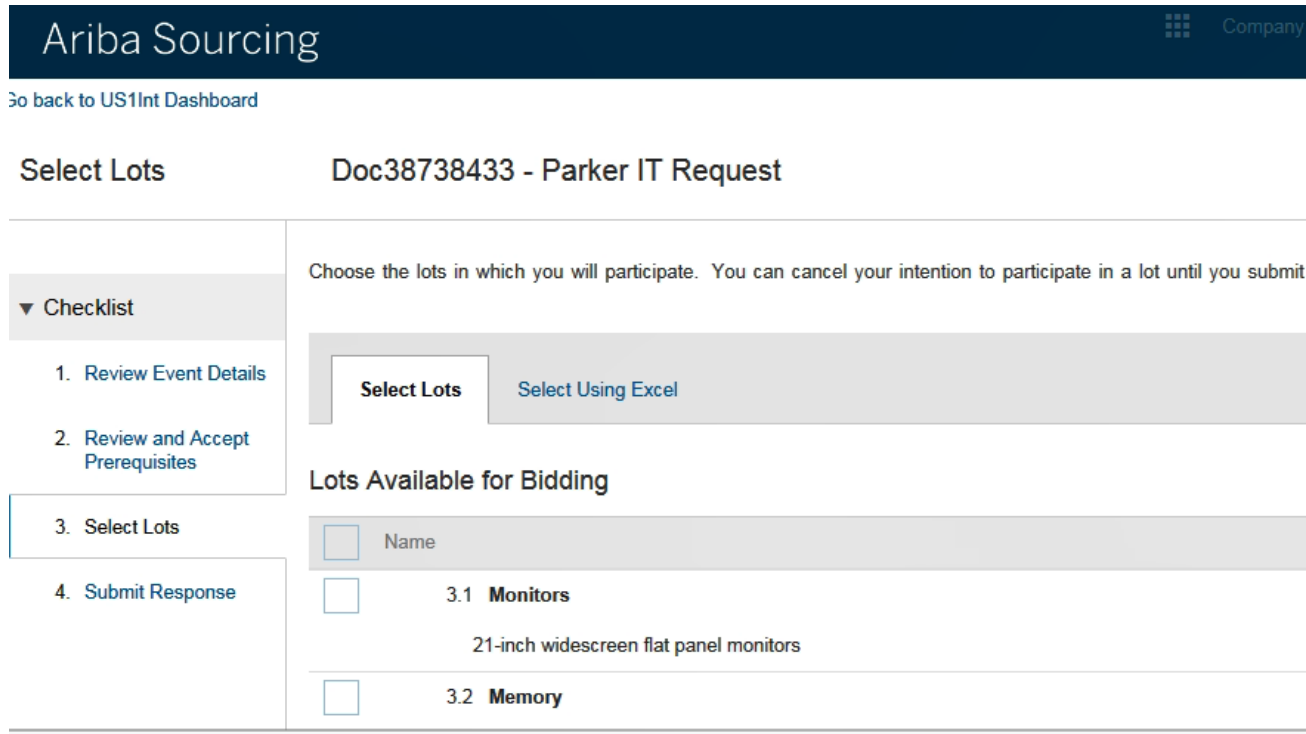

# **To begin, determine on which lots or items you are interested in bidding**

- Click the box next to the item/lot you are interested in and click Submit Selected lots
- You can return to the Select Lots section after you review the event details
- \*If the Checklist contains a section named "View Content" and "Submit Responses, the RFP is for a larger number of items and you can use Microsoft Excel to submit response for this event

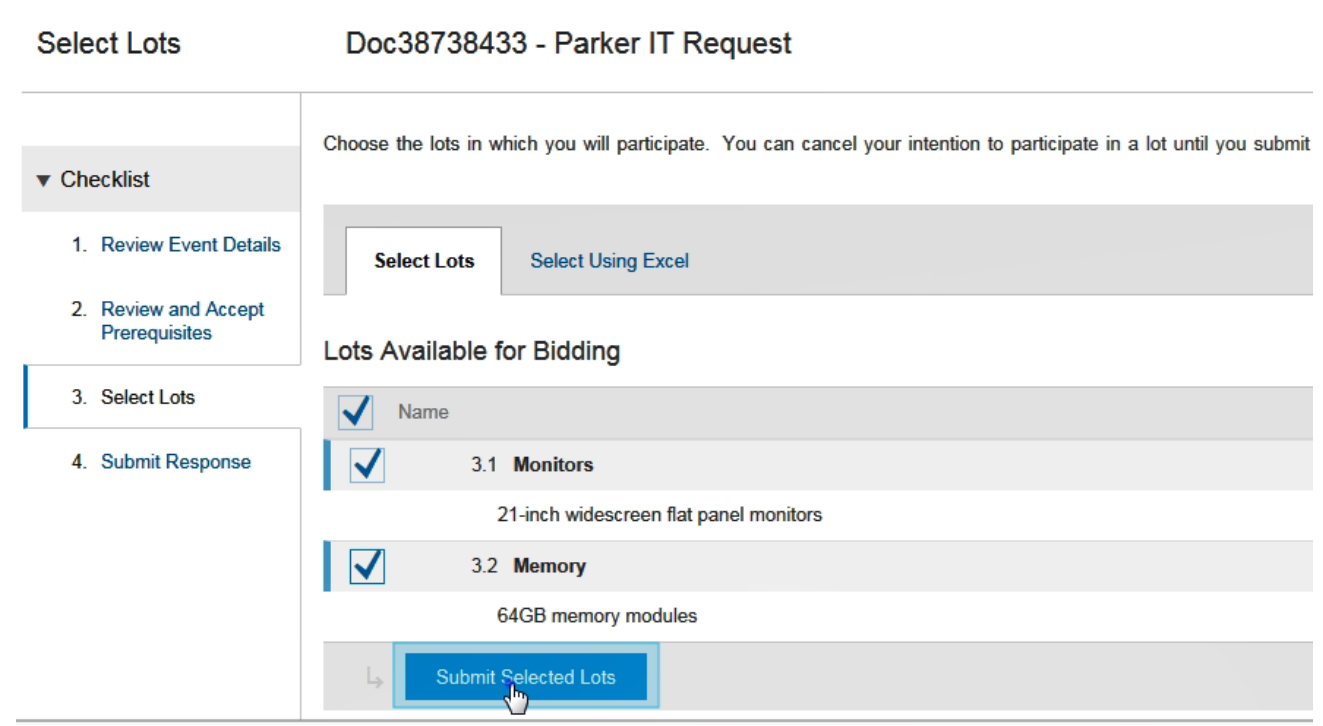

## **The console displays, where you can enter your responses**

- A countdown clock indicates how much time is remaining to complete and submit your RFP response
- Your RFP might contain different section names compared to the ones shown in this example

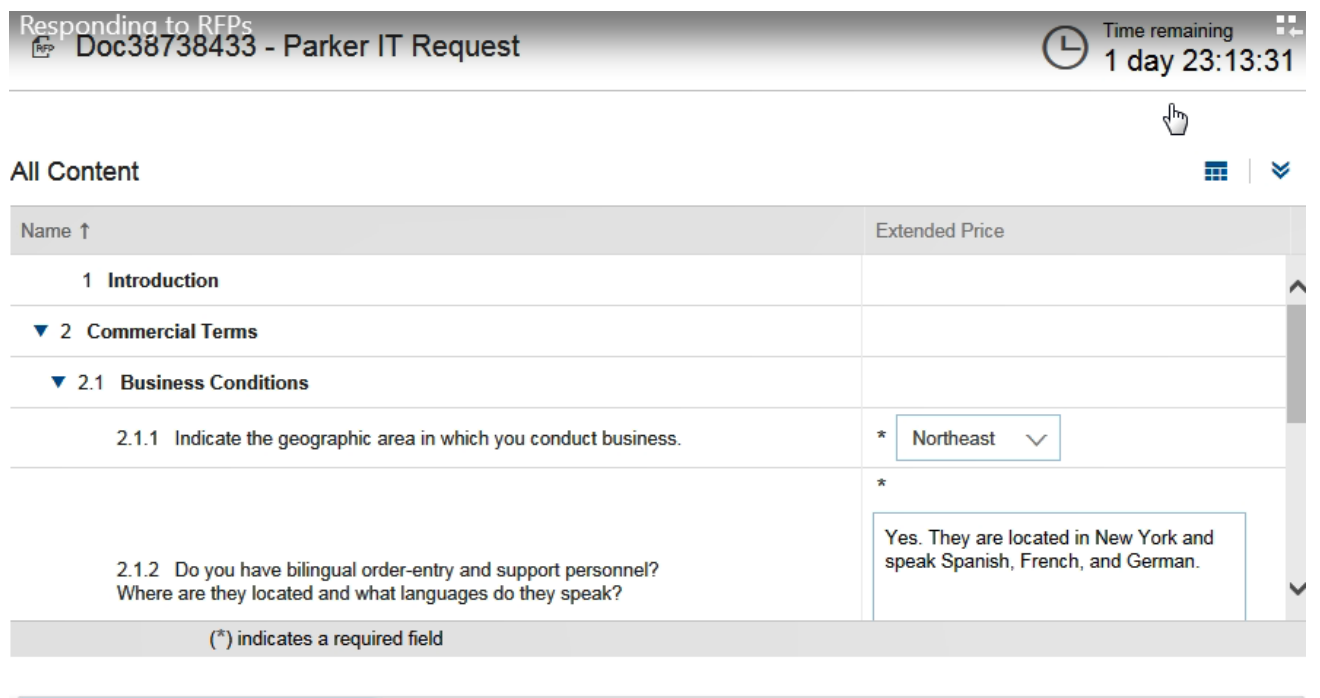

 $S<sub>0140</sub>$  Compose Mossage

**Excel Import** 

Lindate Totals

**Cubmit Entire Deepense** 

**E** Doc669593 - RFI Project

## **Answering questions**

- When creating a response you must provide an answer to any question marked with an \*. Questions that don't have an \* are optional.
- Text boxes are used for questions that require lengthy responses
- There might be drop-down menus with answers to choose from or check boxes
- The answers you provide might trigger the display of additional content (question, requirement, section or attachment)
- If there is an add comment icon next to a question, you can add a comment in addition to your response – you can also attach a file when adding a comment if needed

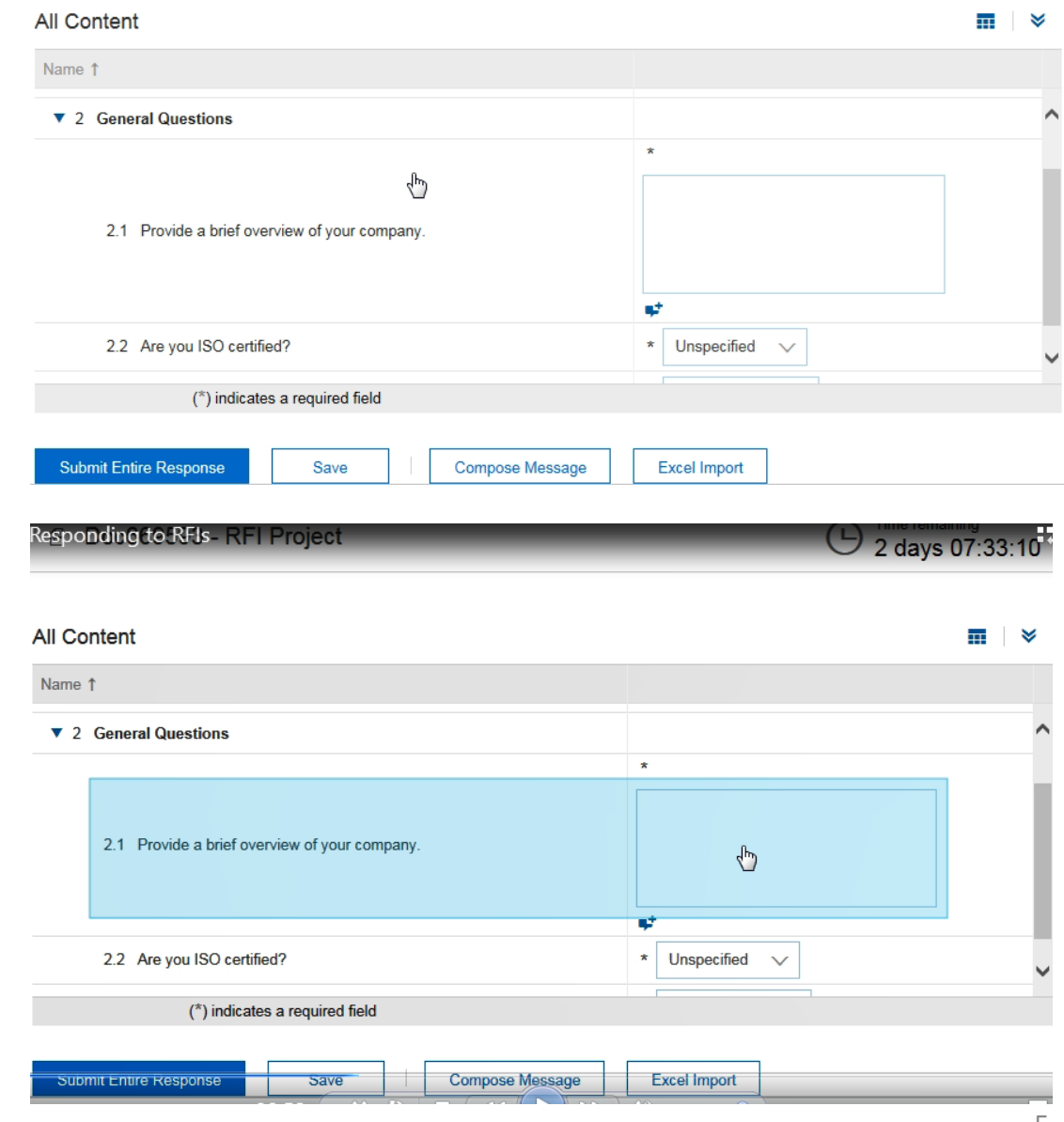

# **Add Comment icon**

- After you click on the Add comment icon, enter a comment or click on Attach a file to attach a document
- The add attachment page looks like this – click on Browse and select a file that you want to upload
- When you attach a file you must add a comment or description of the file
- You can replace or delete an already attached file

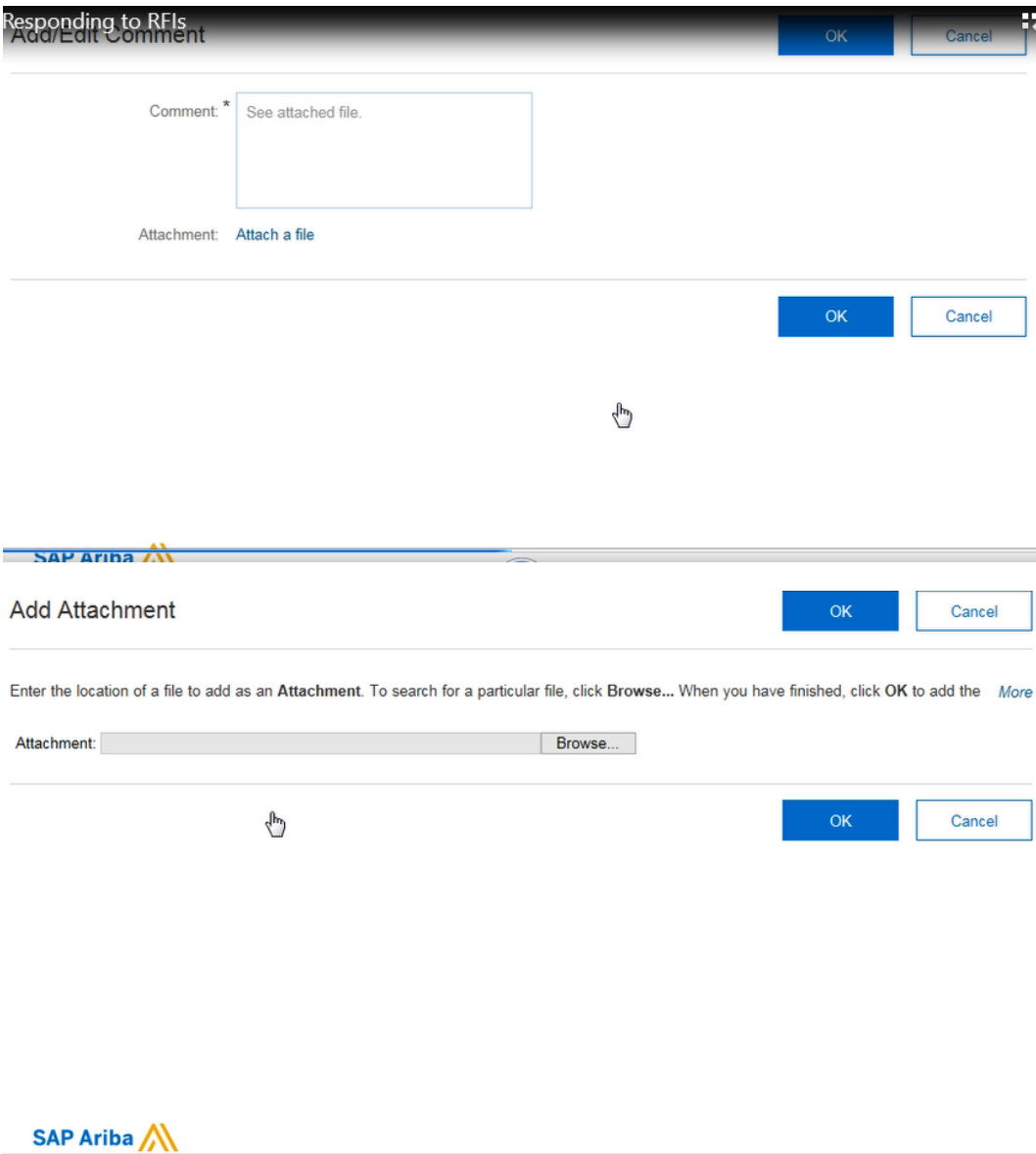

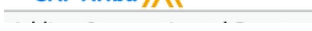

**When working on a long RFP response you might want to click Save occasionally – Ariba will log you out after 30 minutes.**

**Saving records you answers without sending them to Cargill and allows you to log out and return to your event at a later stage**

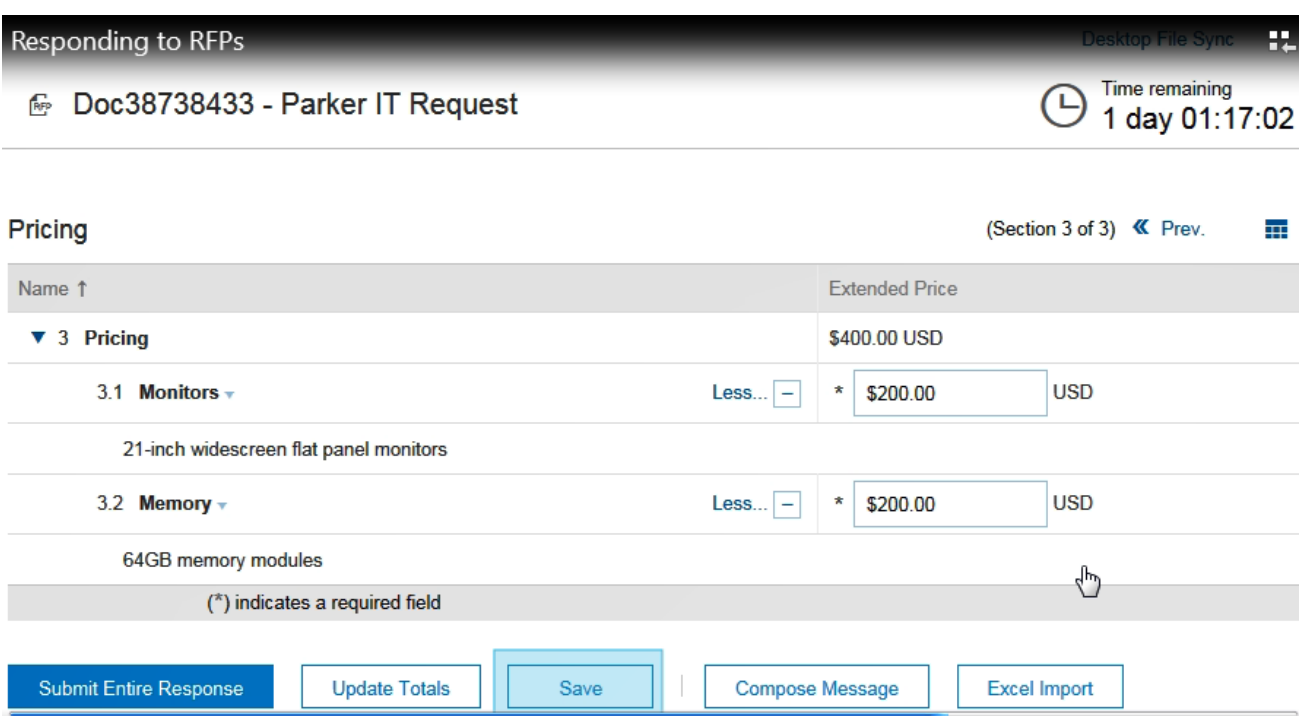

#### **The pricing section displays the lots or line items on which you chose to bid**

• The total for all lots will display at the top

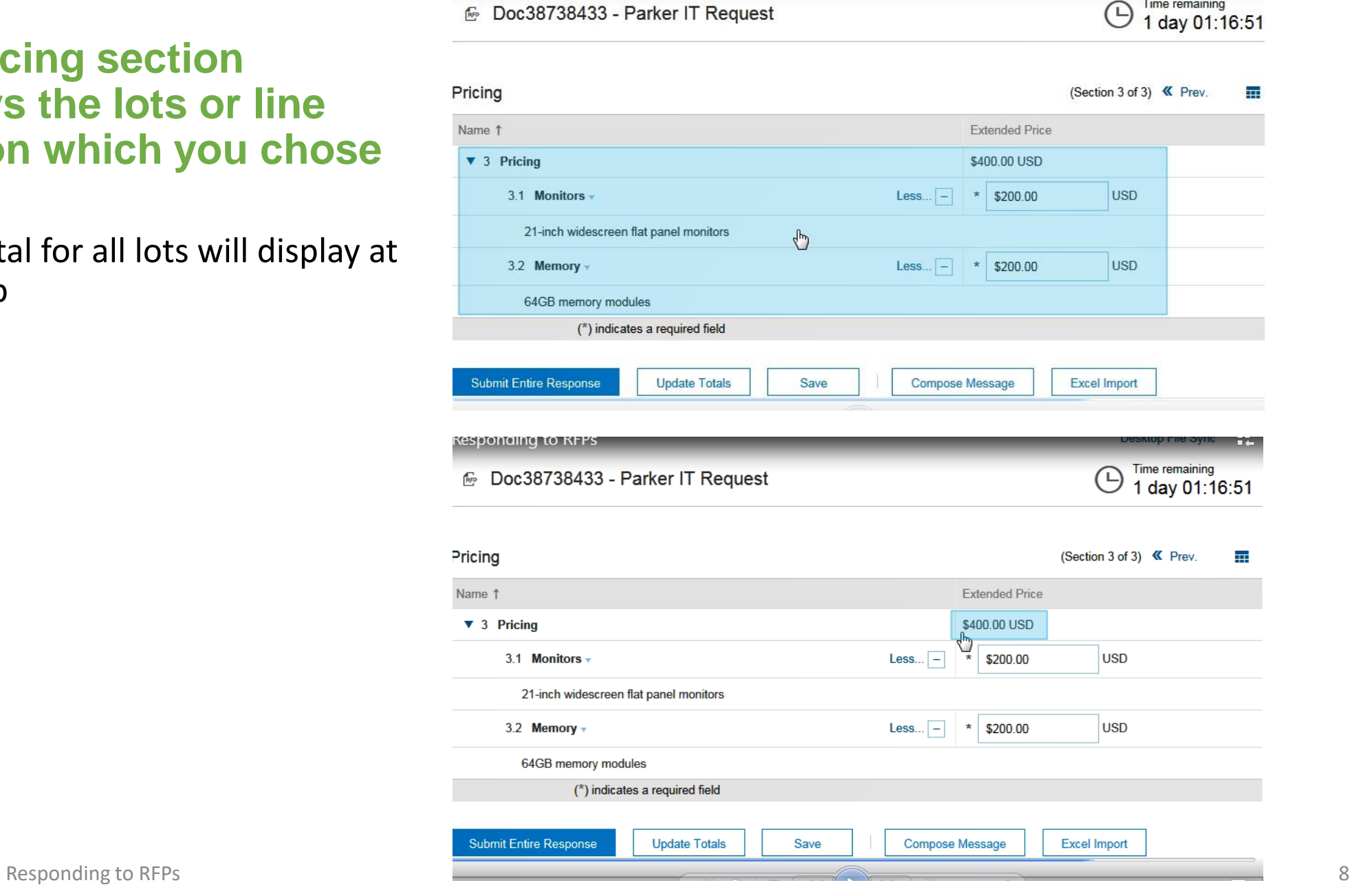

*<u>KENDIDINGHING KOMANIN</u>* 

Doc38738433 - Parker IT Request

Time remaining

Respondina to RFPs MB Doc38738433 - Parker IT Request Pricing

**When you have completed all requirements and provided answers to all question, click on Submit Entire Response for it to be sent to Cargill.**

**If you forgot to answer any mandatory questions a message will display indicating that you need to provide an answer.**

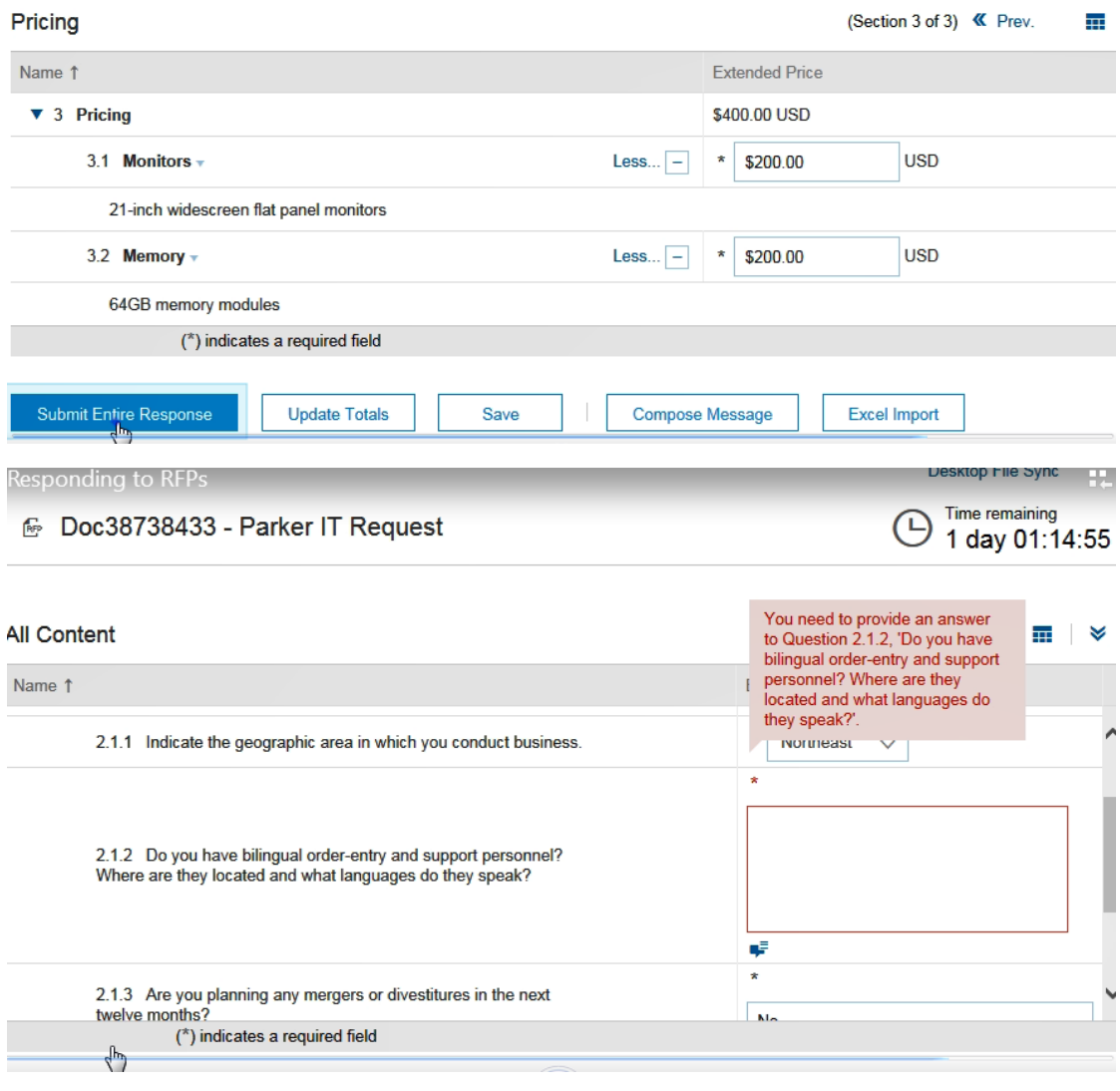

Desktop File Sync **Time remaining** 

1 day 01:16:51

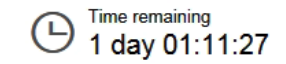

### **After you submit your response a confirmation message will display**

• You can revise your response multiple times until the event time indicated by the countdown clock elapses

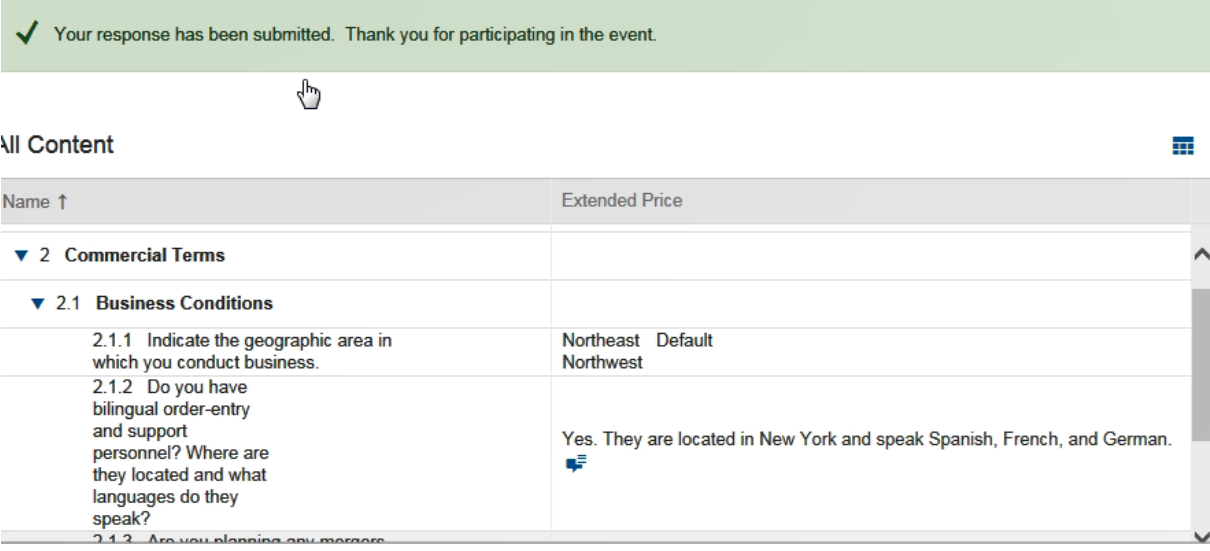

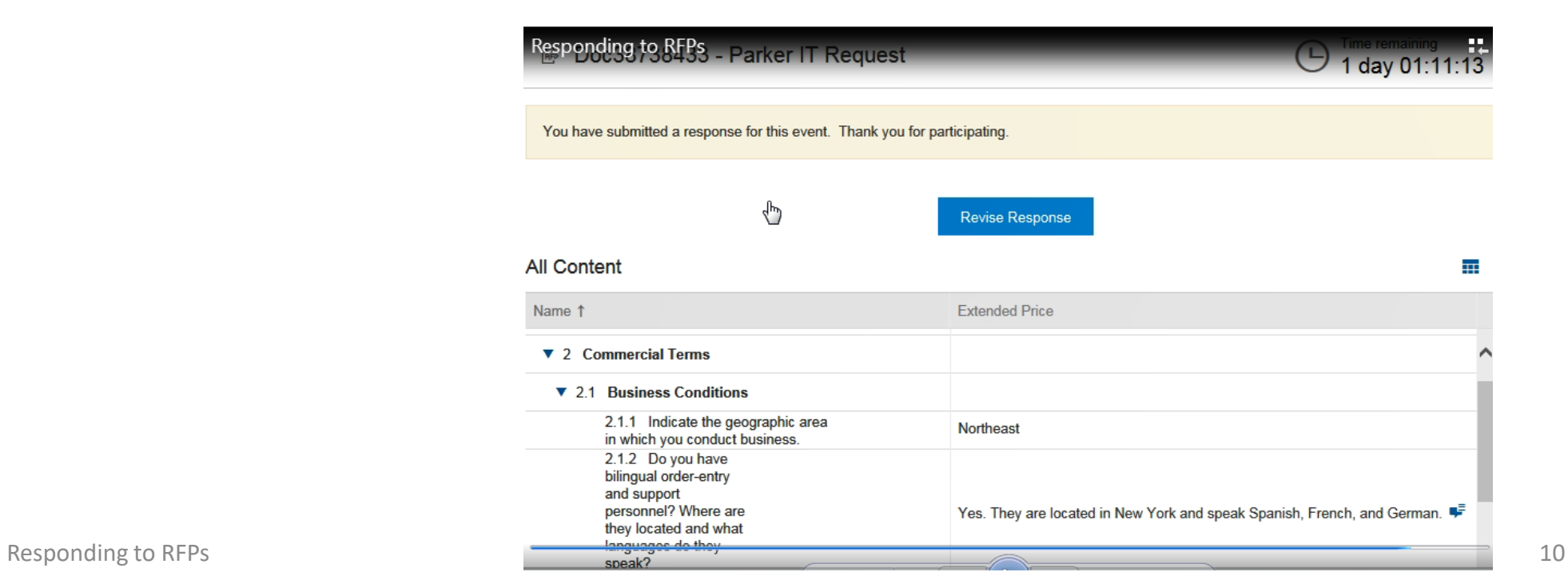

€ Doc594240 - RFI Project

Time remaining<br>2 days 23:03:50  $\circ$ 

**Revising a response is only possible if the event is in Open Bidding status (that is if there is still some time remaining before the event closes)**

**When the event ends the countdown clock is replaced by the status Pending Selection – this means that the event no longer accepts responses**

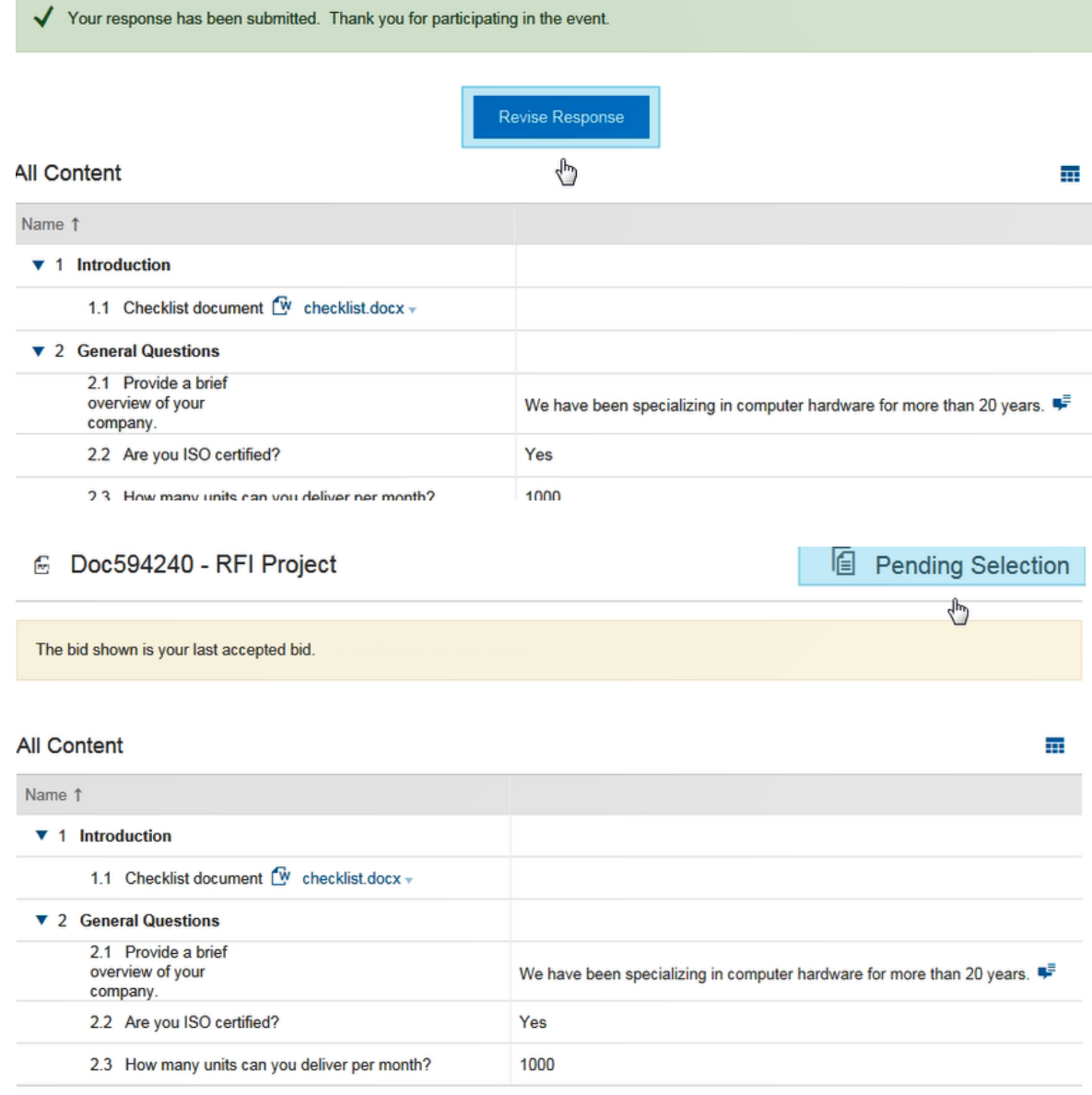

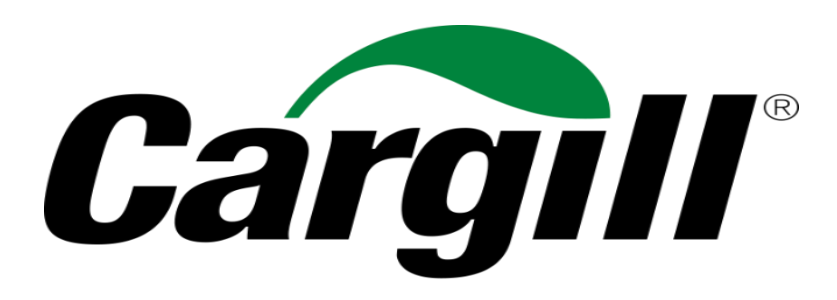

**Helping the world thrive**